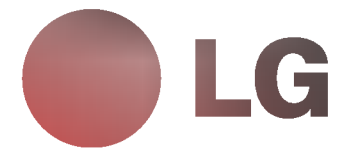

# Colour Monitor

USER GUIDE BENUTZERHANDBUCH MANUEL D'UTILISATION GUIDA UTENTE GUIA DEL USUARIO

MODEL : StudioWorks 56i

# Tabla de Contenido

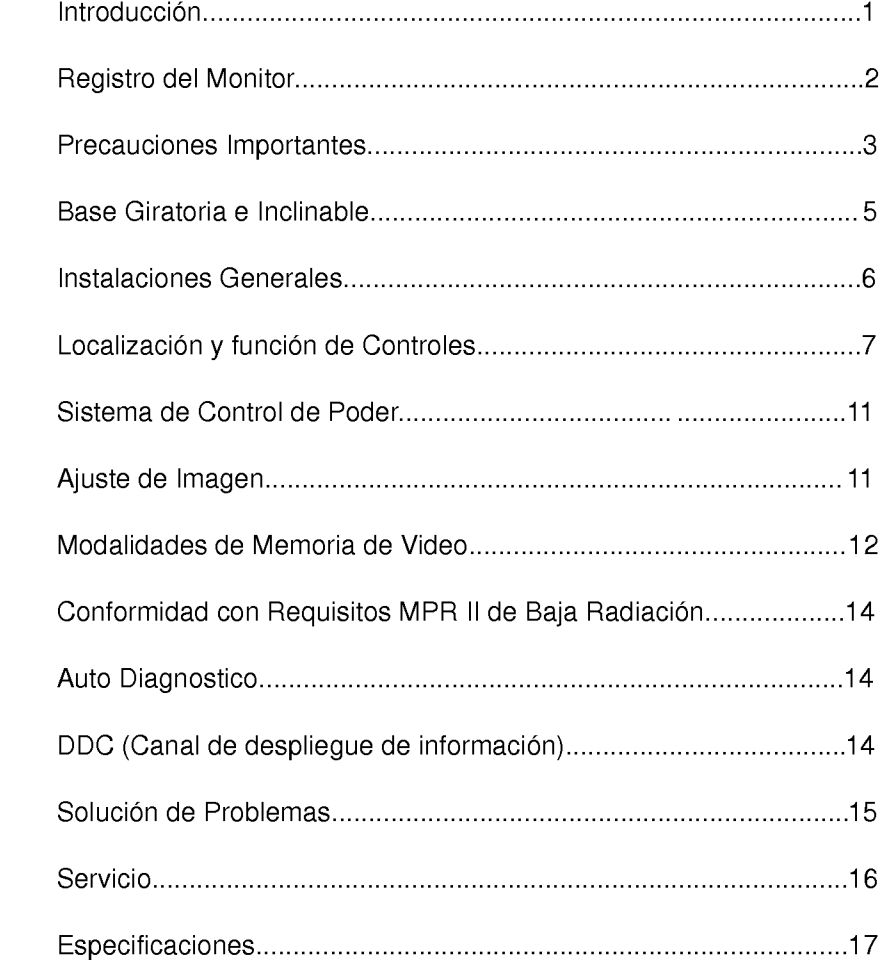

006J 스페인어

# **Introducción**

Gracias por comprar un monitor a color LG. Este monitor soporta las siguientes caracteristicas OSD, DDC1, DDC2B, DDC2AB. Este monitor le dará una ejecución de alta resolución y operación en una gran variedad de modalidades. Es compatible con el tipo de computadora personal PC. El diseño de tubo plano cuadrado 15 pulgadas (13,8 pulgadas de visión) es excelente para el uso en ambientes de Windows <sup>o</sup> programas de Publicacion, donde pantallas pequeñas dan como resultados imagenes dificiles de ver. El tratamiento anti-destello es agradable a la vista. Los controles del Despliegue en Pantalla (OSD) basado en el sistema de microprocesador le permiten ajustar una variedad de controles de imagenes, almacenando automaticamente hasta 35 diferentes modalidades de video incluyendo 6 modos de re-llamado. Para una mayor seguridad y bienestar del usuario, este monitor cumple con los requisitos suecos Nutek MPR II para una baja emisión de radiación. Para un bajo costo de funcionamiento del monitor, este esta certificado de cumplir con los requisitos de Energia Star EPA, y utiliza el protocolo VESA despliegue de señalización de administración del poder (DPMS).

Por favor revise este manual completamente antes de operar el monitor.

006J 스페인어

# Registro del Monitor

El Modelo y número de serie se encuentran en la parte trasera de esta unidad.

Estos números son exclusivos para esta unidad y no están disponibles para otros. Conviene anotar la información requerida aquí <sup>y</sup> guardar esta guia como un record permanente de su compra.

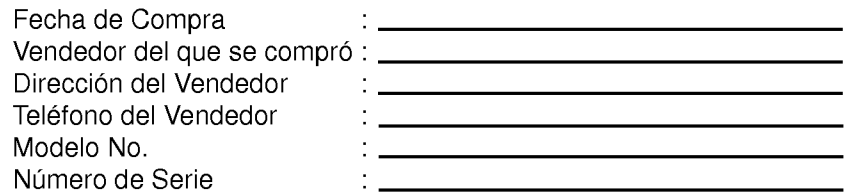

## AVISO

Todos los derechos han sido reservados. La reproducción en cualquier forma, total o parcial, sin la autorización por escrito por la LG Electronics Inc. está estrictamente prohibida.

## RECONOCIMIENTOS DE MARCAS

LG es marca propiedad de LG Electronics Inc. IBM es una marca registrada <sup>y</sup> VGA es una marca propiedad de INTERNACIONAL BUSINESS MACHINES CORPORATION.

ADVERTENCIA : Para reducir el riesgo de un choque eléctrico, no exponga este aparato a lluvia o humedad.

# Precauciones Importantes

Esta unidad ha sido diseñada y fabricada teniendo en cuenta su seguridad personal, pero el uso impropio puede resultar en potencial choque eléctrico o peligro de incendio. Para no destruir los resguardos incorporados en este monitor, observe las siguientes reglas básicas para su instalación, uso y servicio. También siga las advertencias e instrucciones marcadas directamente en su monitor.

#### SOBRE SEGURIDAD

- 1. Utilice únicamente el cordón eléctrico que viene con esta unidad. Asegúrese que cuando compre y use el cordón elécrico sea certificado por las normas aplicables en caso que no sea proporcionado por el mismo proveedor.
- 2.Opere el monitor desde una fuente de poder indicada en las especificaciones de este manual o listadas en el monitor. Si usted no está seguro qué fuente de poder tiene en su casa, consulte con el distribuidor.
- 3.La utilización de tomacorrientes de electricidad sobrecargados y el uso de cordones de extensión son peligrosos. También lo son los cordones raídos y los enchufes rotos. Su utilización puede dar como resultado choques eléctricos y peligro de incendio. Llame a su servicio técnico para reemplazarlos.
- 4.NO ABRA EL MONITOR. No hay componentes reparables adentro. Hay peligrosos voltajes altos adentro, aunque el monitor esté apagado. Llame a su distribuidor si su aparato no está funcionando adecuadamente.
- 5.Para evitar danos personales:
	- No coloque el monitor en una repisa inclinada, a no ser que el monitor esté bien asegurado.
	- Utilice únicamente una base recomendada por el fabricante.
	- No arrastre la base con ruedas pequeñas a través de dinteles o alfombras muy gruesas.
		- 3
- 6.Para evitar Incendios o Peligros:
	- Siempre apague el monitor si sale de la habitación por un periodo prolongado.
	- Nunca deje el monitor encendido cuando salga de la casa.
	- Evite que los niños boton o metan objetos en las aberturas del gabinete del monitor. Algunas partes internas tienen voltajes peligrosos.
	- No acerque aparatos magneticos o imanes o motores a la pantalla del monitor.

# RESPECTO A LAS INSTALACIONES

- 1.No permita que objeto alguno descanse o ruede por encima del cordón eléctrico, y no ponga el monitor donde el cordón eléctrico esté sujeto a daños.
- 2.No utilice este monitor cerca de agua, como una tina, lavamanos, lavaplatos, lavandería, sótano húmedo o cerca de una piscina.
- 3.Los monitores tienen aperturas de ventilacion en el gabinete para permitir la liberación del calor generado durante la operación. Si estas aperturas fueran bloqueadas, el calor retenido puede causar fallas que pueden resultar en peligros de incendio. Por lo tanto NUNCA:
	- Bloquee las aperturas de ventilación del fondo colocando el monitor encima de una cama, sillón, alfombra u otra superficie mullida, etc.
	- Coloque el monitor en un receso cerrado a no ser que tenga adecuada ventilación.
	- Cubra las aperturas con telas <sup>u</sup> otros materiales.
	- Coloque el monitor en o cerca de radiadores o fuentes de calor.

#### RESPECTO A LA LIMPIEZA:

- Desconecte el monitor antes de limpiar la pantalla.
- Utilice un trapo ligeramente humedecido (no mojado). No utilice aereosoles directamente en la pantalla porque demasiado aereosol puede causar choques eléctricos.

#### RESPECTO AL REEMPAQUE:

No bote la caja ni el material de empaque. Pueden ser los elementos ideales para transportar la unidad. Cuando embarque la unidad a otro lugar, reempáquelo en su material original.

# Base Giratoria e Inclinable

- Apague el equipo y todas las opciones conectadas al mismo.
- Ponga el monitor boca abajo, cuidadosamente, de manera que la parte de abajo esté frente a usted.

# INSTALACION

- 1.Alinear las horquillas de la base movible con los ganchos en la base del monitor.
- 2.Insertar las horquillas en los ganchos.
- 3.Deslice la base movible/giratoria hacia el frente del monitor hasta que las horquillas emitan un sonido de "click" en su posición de cierre.

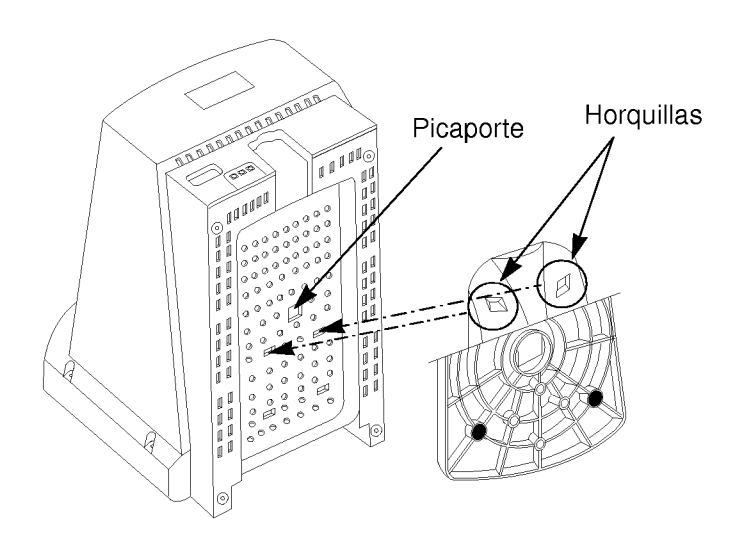

# Instalaciones Generales

El voltaje requerido esta marcado en la etiqueta de identificacion ubicada en la parte trasera del panel de su monitor. Si su voltaje local es diferente, no use el monitor y consulte con su proveedor antes de usar la pantalla.

# Conexiones

Para conectar su monitor después que el adaptador de video haya sido apropiadamente instalado

- 1. Apague su computadora y todas los perifericos opcionales conectadas a ella.
- 2. Coloque su monitor y el computador de manera que pueda usted tener acceso facil al panel trasero.
- 3. Conecte el cable de senal con el conector D-sub-conector al conector de señal de su PC (computador personal) como se describe en el manual del propietario de su PC.
- 4. Asegure los tornillos del conector del cable de video de manera que no se suelten y para evitar interferencias a radio y televisión.
- 5. Conecte el cordón eléctrico receptor de corriente alterna del monitor. Enchufe el otro lado del cordón eléctrico en el tomacorriente apropiadamente conectado a tierra.

# Localización y función de Controles

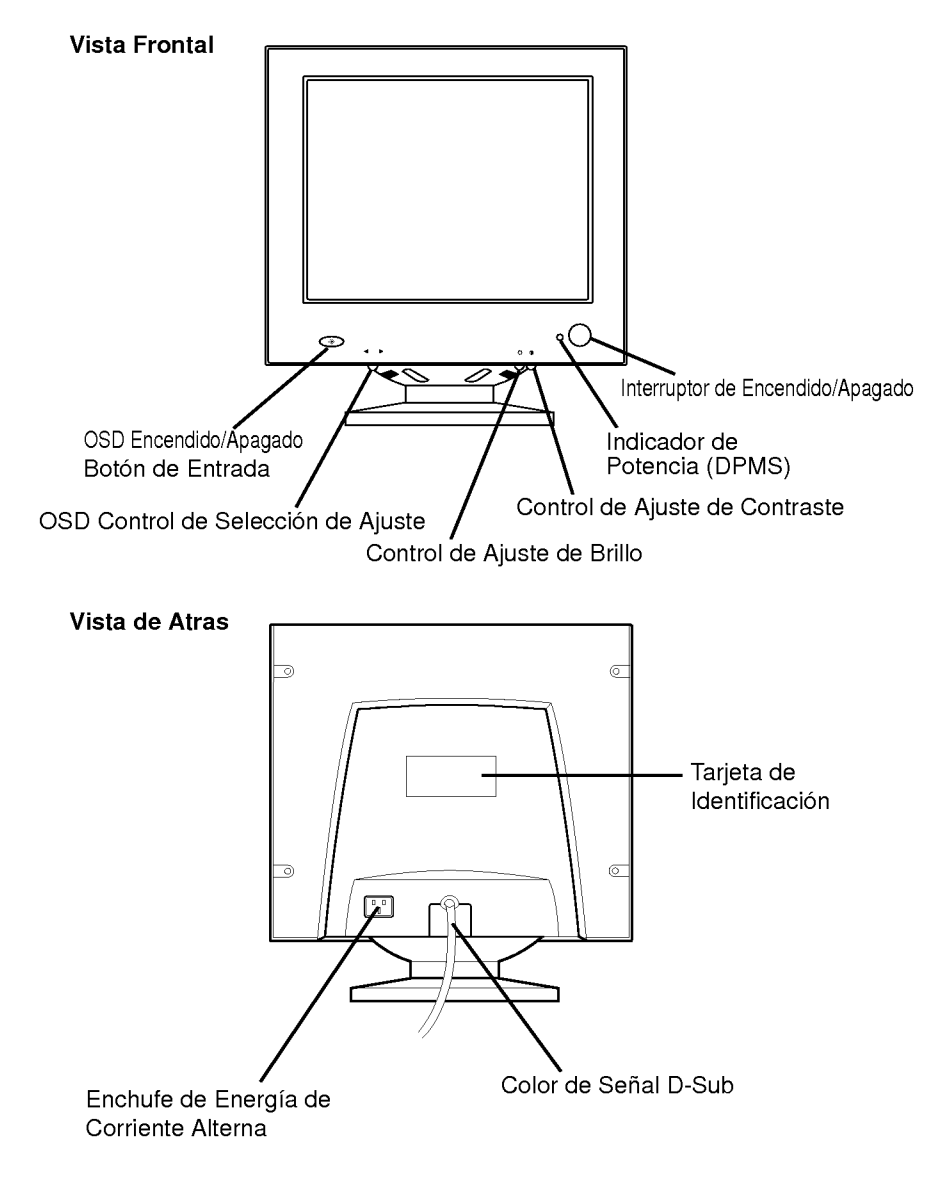

# Función del Panel de Control

Todas las funciones estan ajustadas desde el microprocesador basado en los controles digitales.

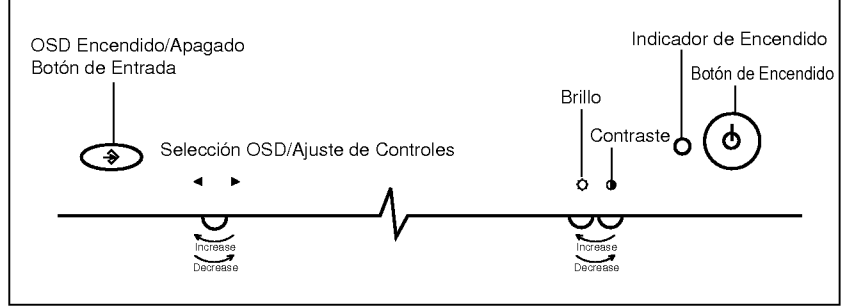

Las botones en la parte frontal del monitor le permite ajustar la imagen fácilmente a través de un menú OSD. A medida que usted seleccione los controles, el icon seleccionado le indica lo que el control escogido hara. Estas imagénes le darán una comprensión inmediata de los controles. Lo siguiente es una descripción del uso para cada botón.

## Botón de Encendido/Apagado de Energía

Este botón se utiliza para encender y apagar el monitor. En caso de que el monitor se encuentre en el modo de espera, se indicará con un Indicador de Energía color ámbar.

#### Indicador de Energia

Este indicador se encenderá con una luz verde cuando el monitor funcione normalmente. Si el monitor esta en el modo DPM (Ahorro de Energia) (espera/suspendido/energia apagada), el indicador cambiará de color a ámbar.

#### Control de Contraste

Ajuste el contraste de la pantalla a su gusto. Mueva la ruedecilla localizada debajo de este indicador para aumentar o disminuir el contraste de despliegue.

# Control de Brillo

Utilizado para ajustar el brillo de la pantalla. Mueva la ruedecilla localizada debajo de este indicador para aumentar o disminuir el brillo de despliegue.

# → Botón de Entrada

Utilice este botón para comenzar/entrar y salir de la Exhibición en Pantalla (OSD). Si no aparece en la pantalla OSD, presione este botón una vez para que aparezca el Menú Principal. Para remover la exhibición, espere 10 segundos o presione dos veces este botón. Si se encuentra en un sub-menú, una sola presión al botón lo devolverá a la exhibición del Menú Principal, y doble presión del botón lo sacará del menú.

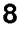

#### **EXECONDER 4 DE CONTROL** And Aluste

Utilice este boton para seleccionar (Destacar) un icon OSD que va a ser ajustado. Tambien se utiliza para seleccionar el nivel del item seleccionado que se va a ajustar.

#### Ajuste del Control de Exhibición en Pantalla (OSD)

Con el sistema de Control de Exhibición en Pantalla los ajustes del tamaño de imagen, posición y parámetros de operación del monitor resultan rápido y fácil, utilizando solamente el botón de Entrada y el botón de Control de Ajuste. Abajo se da un rápido ejemplo para que se familiarice con el uso de los controles. Despuiés de esta sección, encontrará un compendio de los ajustes y selecciones que usted puede hacer utilizando el OSD. Ejemplo:

Nota: (El monitor <sup>y</sup> la PC deben estar encendidos con una imagen <sup>o</sup> pronto en la pantalla). Rotando el botón de Control de Ajuste en el sentido de las manecillas del reloj, presionando una vez le aparecerá el Menú Principal 1 del Sistema de Exhibición en Pantalla, con el primer elemento realzado. El area de la imagen principal tambien indicará el icon seleccionado y una breve descripción (aquí H-Position). Si usted presiona el control más de una vez, un icon diferente puede ser resaltado. Mueva el control hasta que el icono sea seleccionado. El sistema OSD debe lucir asi:

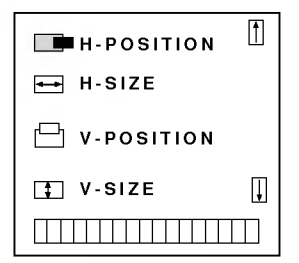

Para ajustar este ítem, presione el botón de Entrada una vez. La exhibición se verá así:

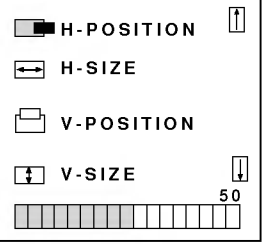

La gráfica de barra muestra el nivel actual del control "H-Position" seleccionado. Utilice el botón de control de ajuste para incrementar o disminuir el nivel para fijar la imagen al tamaño deseado. Cuando termine, oprima el botón de entrada "Enter" una sola vez para regresar al Menú Principal 1 para seleccionar otra opción. Si ha terminado de usar el OSD después de haber regresado al Menú Principal 1, puede oprimir el botón de entrada "Enter" dos veces para salir de OSD.

### Ajuste del OSD <sup>y</sup> Seleccion de Elementos

En la sección anterior, se le introdujo el procedimiento de seleccionar y ajustar un elemento usando el sistema de OSD. Existen four paginas de Menú Principal: la primera tiene los ocho elementos usados más comunes, y la segunda página tiene los elementos menos usados. Cuando seleccione un elemento que deba ser ajustado, moviendo el control de ajuste pasando el último icono en la pantalla (ya sea izquierda o derecha) lo llevará a la otra página del Menú Principal.

Los iconos, sus nombres <sup>y</sup> descripciones de iconos de los elementos que aparecen en el OSD Menú Principal 1, se encuentran listados a continuación:

- Posición Horizontal (para mover la imagen a la izquierda o derecha)  $\Box$
- Ancho Horizontal (para ajustar el ancho de la imagen)  $\ominus$
- 高 Posición Vertical (para mover la imange arriba o abajo)
- $\overline{\overline{11}}$ Altura Vertical (para ajustar la altura de la imagen)

Los iconos, sus nombres <sup>y</sup> descripciones de iconos de los elementos que aparecen en el OSD Menú Principal 2, se encuentran listados a continuación:

- Z Zoom (para ajustar el tamaño vertical u horizontal simultaneamente)
- $\Box$ Lado acerico (para corregir la inclinación hacia adentro o hacia afuera)
- Trapezoide (para corregir distorción geometrica)
- A U Rotación (para ajustar la inclinación)

Los iconos, sus nombres <sup>y</sup> descripciones de iconos de los elementos que aparecen en el OSD Menú Principal 3, se encuentran listados a continuación:

- Degauss (Este botón es utilizado para desmagnetizar la imagen y dar un color e imagen más exacta.)
- $\odot$ Re-llamado (para llamar las modalidades preseleccionadas de fabrica)
- Ayuda (para informar al usuario de la informacion preseleccionada <sup>y</sup> la actual)

Los iconos, sus nombres <sup>y</sup> descripciones de iconos de los elementos que aparecen en el OSD Menú Principal 4, se encuentran listados a continuación:

- Código de color (Para seleccionar la temperatura de color 9300°K/  $\overline{w}$ 7200<sup>o</sup>K/ usuario)
- $W$ Ajuste RGB (para ajustar el RGB individual al código de color del usuario)

# Sistema de Control de Poder

Este monitor incorpora nuevos circuitos para un bajo uso energetico durante el tiempo inactivo, siguiendo el lineamiento del despliegue de señalización de administración de poder (DPMS) de la Asociación de estandares de video electrónicos (VESA), y está certificado de exceder el programa de Energía Star (EPA) para la reducción del uso de energía. Para que opere la función de ahorro de energía, el monitor debe ser usado con computadoras que operen el circuito de ahorro de energia o con computadoras que corran el programa de blanqueo de imagen. El monitor tiene tres estados para el ahorro del consumo, y el ahorro de energia es mostrado en el inidicador del panel frontal. Cuando el idicador de poder esta verde, la operacion es normal. Cuando el indicador de poder esta naranja, el monitor esta en la modalidad de ahorro de energia. Si el indicador de poder esta oscuro o destellando naranja presione el interruptor para encender el monitor. Si el idicador de poder esta naranja y usted desea usar la PC nuevamente, mueva su ratón o toque un botón del teclado. Cuando no lo este utilizando ahorre energia apagando el monitor.

# Ajuste de Imagen

Este monitor tiene un control de Despliegue en pantalla basado el sistema de microprocesador para ajustar los siguientes caracteristicas: contraste, brillo, ancho horizontal, posicion horizontal, altura y posición vertical, inclinación lateral y trapezoide, zoom, rotacion y niveles de color. Cuando usted hace un ajuste a cualquiera de las caracteristicas anteriores, el microprocesador automaticamente memorizará los ajustes que usted a hecho. Sus ajustes se mantendrán aún cuando apague el monitor y lo encienda un tiempo después.

NOTA: El único momento que usted necesitará ajustar la imagen nuevamente es en el caso que cambie las modalidades de video (por ejemplo, usted va de 640 <sup>x</sup> 480 en DOS <sup>a</sup> 800 <sup>x</sup> 600 de windows). En este caso usted necesitará ajustar los controles de imagen nuevamente para poder obtener la imagen que usted desea. Ahora el microprocesador memorizara los nuevos ajustes de imagen que usted realizó en la modalidad de video de 800 x 600, teniendo ya almacenado sus ajustes hechos en la modalidad de 640 <sup>x</sup> 680. Da ahora en adelante cuando usted cambia entre la modalidad de 640 x 480 a la modalidad de 800 x 600 el monitor llamará cada una de los ajustes especificos que usted realizó en cada una de estas modalidade. Mas informacion sobre memoria de modos de imagenes en la seccion de modos de memoria de video.

# Modalidades de Memoria de Video

Este monitor multi-sincronico <sup>y</sup> de auto-busqueda puede automaticamente detectar y desplegar distintas modalidades de video decendiendo con el rango de busqueda del monito de 30- 65KHz horizontal y 50-120 vertical. En el area PC, esto se relaciona a un maxima resolucion de 1024 <sup>x</sup> 768 libre de parpadeo en un rango de 75Hz vertical no entrelazado. Para conveniencia, el monitor tiene 35 modos de memoria del cual <sup>6</sup> vienen con la preseleccion de fabrica al los modos populares de video descritos abajo.

|   |                         |            | FrecuencialFrecuencial | Polaridad   |                |                                             |
|---|-------------------------|------------|------------------------|-------------|----------------|---------------------------------------------|
|   | Modo Modo de Desplieque | Horizontal | l Vertical             | Horiz. sync | Verti. sync    | Comentarios                                 |
|   | VGA720 x 400            | 31.47 KHz  | 70 Hz                  |             |                | Fijados en la<br>fábrica pero<br>pueden ser |
| 2 | VGA640 x 480            | 31.47 KHz  | 60 Hz                  |             |                |                                             |
| 3 | VESA640 x 480           | 37.50 KHz  | 75 Hz                  |             |                | actulizados por                             |
| 4 | SVGA/VESA75,800 x 600   | 46.88 KHz  | 75 Hz                  | $\ddot{}$   | $\overline{+}$ | el usuario.                                 |
| 5 | 1024 x 768              | 56.47 KHz  | 70 Hz                  | ٠           |                |                                             |
| 6 | 1280 x 1024             | 63.98 KHz  | 60 Hz                  | $+$         | $+$            |                                             |

Modo 13-35 estan vacios <sup>y</sup> pueden aceptar nuevos datos de video.

Si el monitor detecta una de las señales descritas arriba de la tarjeta de video de su PC, llamará esa modalidad y algún ajuste de imagen que usted haya podido hacer con anterioridad. Si en monitor detecta una nueva modalidad de video que no se haya presentado antes o no sea de las preseleccionadas por la fabrica, este la almacenara automaticamente en una de las memorias de modo vacias. Cuando ajuste los controles del despliegue en pantalla a su gusto, estos ajustes de imagenes tambien seran grabados en modo 13. Cuando quiera que su tarjeta de video o computadora personal se coloque en el modo que el monitor reconozca como modo 13, sus ajustes personales de Imagen serán también activados.

#### Una nota sobre las modalidades de memoria de video:

Hay un total de 35 modalidades de memoria de video, generalmente más de la que usted puede utilizar por vez. De estas 35 modalidades, <sup>6</sup> son permanentes, modalidades fijadas por la fabrica que no pueden ser cambiadas, y otras 6 tambien son fijadas en la fabrica, pero pueden ser re-ajustadas para crear mayor capacidad. Las restantes 23 modalidades son dejadas en blanco. Si usted utiliza las 23 modalidades en blanco y todavía tiene más modalidades de video, el monitor almacenará la información en las otras 6 modalidades preseleccionadas. Si nuevas modalidades se adicionan el monitor eliminara el modo de memoria mas bajo y adicionará la nueva modalidad.

Si usted utiliza una tarieta de video que tenga un número de resoluciones <sup>y</sup> frecuencias que no correspondan a ninguno the los modos de video del monitor que han sido ajustados en la fabrica, sucedera lo siguiente:

- 1) Como el monitor recibe nueva informacion de video, al ajustar ud. los iconos de control de imagen, el monitor grabará esta nueva información en la próxima modalidad en blanco. (modo 13 si esta es la primera información recibida).
- 2) Si usted a utilizado los modos 13-35 con 23 nuevas modalidades <sup>y</sup> el monitor encuentra una modalidad más (36), este almacenará la nueva información en el modo 13 y la anterior información de este modo será borrada. En adición a esto, si el monitor encuentra una vigésima quinta modalidad, la información del modo 14 es borrada y reemplazada por la nueva información. Con este metodo, cuando el monitor encuentra una nueva modalidad procedera a actualizar la información en forma secuencial y continua.

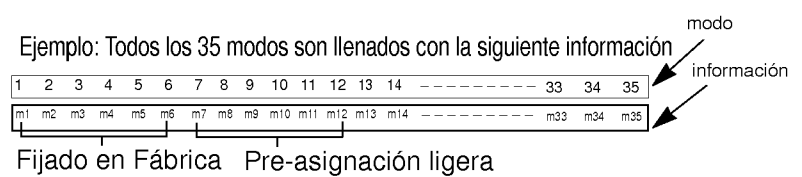

Cuando se encuentra nueva información

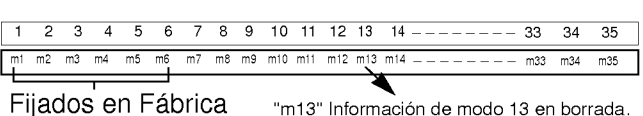

Al diseñar el monitor de esta manera, usted siempre tendrá los 29 modos mas comunes de video generados por su tarjeta de graficas,

con su propio ajuste de imagenes adquirido automaticamente.

# Conformidad con Requisitos MPR II de Baja Radiación

Este monitor cumple con una de las más estrictos lineamientos para la bajas emisiones de radiación, ofreciendo al usuario extra proteccion y una revestimiento antiestatico de la pantalla. Estos lineamientos, establecidos por una agencia gubernamental en Suecia, limita la cantidad de emisiones permitidas en las frecuencias extremadamente bajas (ELF) y en las frecuencias bajas (VLF) de rango electromácnetico.

## Auto Diagnostico

Este monitor puede sentir cuando hay algún posible problema presente e informarle de esta condición al presentarle un autodiagnostico en despliegue en pantalla. Este despliegue en pantalla puede aparecer cuando se encuentra activado y no recibe ninguna señal, en este caso el mensaje "Revisar cable/s" será resaltado, alertandole de revisar las conecciones de la señal de cable.

#### DDC (Canal de despliegue de informacion)

DDC es un canal de comunicacion sobre el cual el monitor automáticamente informa al sistema anfitrión (PC) sobre sus capacidades. Este monitor tiene tres funciones DDC ; DDC1, DDC2B, DDC2AB. DDC1 y DDC2B llevan comunicación de una sola dirección entre el PC y el monitor. Bajo esta situación, La PC envia un despliegue en pantalla al monitor pero no comandos para controlar al monitor. DDC2AB tiene función de comunicación bi-direccional, por ejemplo, la PC puede traer información a la pantalla del monitor y ajustar la pantalla con el teclado de la PC.

NOTA: La PC debe soportar las funciones DDC para poder hacer esto.

## Menu de Ayuda

El Menu de ayuda, activado al seleccionar "MENU DE AYUDA", le provee de alguna información de operación del monitor. Se compone de tres menus sequenciales:

El primer menu muestra el número total de preselección, modo de usuario e información del modo actual.

El segundo muestra informacion almacenada del modo preseleccionado y el tercero muestra la información almacenada del modo de usuario. Presionando el boton + se muestra la siguiente pantalla y presionando el botón - se muestra la página anterior.

# Solución de Problemas

Sintoma: Mensage de auto diagnóstico.

#### Posibles Causas:

El cable de señal no está conectado.

Sintoma: El indicador de poder se ha iluminado naranja o esta destellando color naranja.

#### Posibles Causas:

- Modalidad de despliegue de administracion de poder.
- Esta no es señal Sync.
- El cable de señal no esta conectado seguramente.
- Revise la configuración del adaptador de gráficas y la configuración de poder.
- La frecuencia de entrada de la senal sync esta fuera del rango de operación del monitor.

HORZ: 30KHz-65KHz VERT: 50Hz-120Hz

El cable de señal está conectado o configurado incorrectamente. Refiérase a la página " Asignación de señal del conector de pin" para referencia.

Sintoma: La imagen en la pantalla no esta centreada, o es muy pequeña o no es rectangular.

Posibles Causas: El ajuste de imagen no ha sido hecho todavía en la modalidad actual, use los botones "Seleccionar" y +/- para ajustar la imagen a su gusto.

Sintoma: El monitor no accesa la modalidad de ahorro de energia.

Posibles Causas: La señal de video no es VESA DPMS. La PC o la tarjeta controladora de video no estan usando la función de administración de poder VESA DPMS.

# Servicio

- 1. Desenchufe el monitor del tomacorriente y llame al personal de servicio calificado cuando:
	- El cordón eléctrico ha sido dañado o deshilachado.
	- Se ha derramado algún líquido sobre el monitor.
	- El monitor ha sido expuesto a lluvia o agua.
	- El monitor no opera normalmente aun siguiendo las instrucciones de operación. Ajuste solamente los controles que hayan sido descritos en el manual de operaciones. Un ajuste impropio de los controles puede resultar en daño que generalmente requiere trabajo extenso por un técnico calificado para retornar el monitor a una operación normal.
	- El monitor se ha caido o el gabinete se ha dañado.
	- El monitor muestra señales de cambios notables en su funcionamiento.
	- Ciertos sonidos como chasquidos <sup>o</sup> pequenas explosiones se escuchan estando el monitor en operación. Es normal para algunos monitores hacer sonidos semejantes ocasionalmente cuando se prenden o se apagan.
- 2. No trate de darle servicio al monitor, ya que abrirlo y quitar las cubiertas puede exponerle a voltajes peligrosos <sup>u</sup> otros peligros. Refiera todo el servicio a un tecnico calificado.
- 3. Cuando se requiera cambio de piezas, haga que un técnico calificado verifique por escrito que los repuestos usados tienen las mismas caracteristicas de seguridad que las partes originales. El uso de partes especificadas por el fabricante previene incendios, choques y otros peligros.
- 4. Cuando complete cualquier servicio o reparación del monitor, pida al técnico que haga una prueba de seguridad descrita en el manual de servicio del fabricante.
- 5. Cuando el monitor llegue al final de su vida útil, desecharlo inapropiadamente puede resultar en la explisión del tubo. Pregunte a un técnico de servicio calificado cómo deshacerse del monitor.

# Especificaciones

# Tipos de señal SYNC

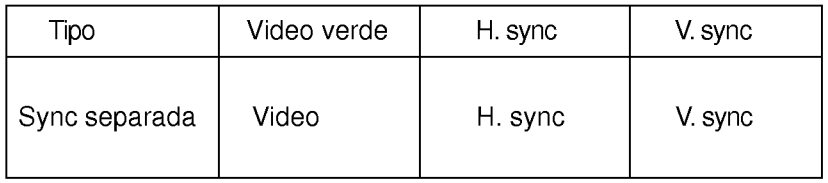

# DPM (Despliegue de Administración de Poder)

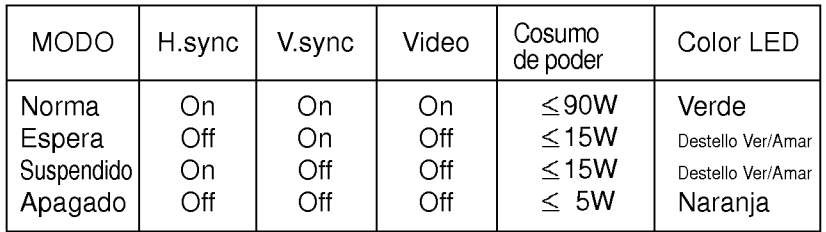

# Asignación de señal del conector de Pin

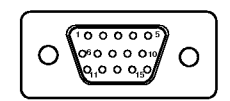

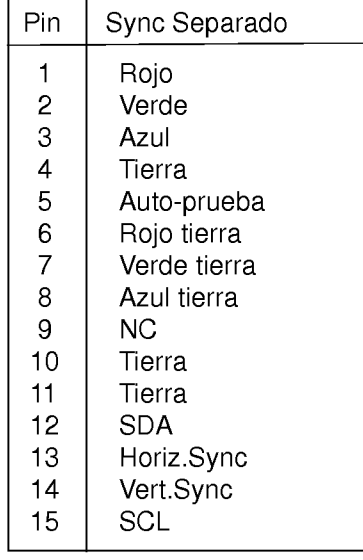

# 006J/Sp

# Especificaciones

#### Tubo de Imagen

15 pulgadas (13,8 pulgadas de vision) FST, defleccion de 90 grados, pantalla oscura, 0,28 mm dot pitch.

#### Entrada Sync

Frecuencia Horizontal: 30kHz - 65kHz(Autmatica) Frecuencia Veritical : 50Hz - 120Hz (Automatica) Forma de entrada: Separada, TTL, positivo/negativo Señal de entrada: Conector de 15 pines D-Sub

#### Entrada de Audio y Video

Area de despliegue : 10,2x7,5 pulgadas/260x190 mm (HxV) Forma de entrada : Separada, Analogo RGB, 0,7 Vp-p/75 ohm, positive Resolucion : 1280 X 1024, 60Hz

Consumo de poder : 90 vatios max 15 vatios modo suspendido, modo de espera 5 vatios modo DPMS-OFF

#### Poder de entrada

100-240VAC 50/60Hz 1,5A

# Dimensiones (An x Al x P)

14,2 x 12,9 x 15,4 pulgadas

#### Peso (neto)

29,8 lbs

La informacion en este documento esta sujeto a cambio sin previo aviso y no representa un contrato por parte de LG Electronics Inc.